## **Функция ПРОСМОТР**

Функция ПРОСМОТР используется, когда нужно взять одну строку или столбец и найти значение, находящееся в той же позиции в другой строке или столбце.

В этом случае удобно говорить о справочной таблице – это таблица, где будет осуществляться поиск и рабочая таблица – это таблица, которую заполняют данными из справочной таблицы по какому-либо критерию, например, наименование товара, ФИО и т.д.

Очень удобная и часто используемая функция. Т.к. сопоставить вручную диапазоны с десятками тысяч наименований проблематично.

Если данных очень много, то целесообразно справочную и рабочие таблицы разместить на разных листах. Если справочная таблица небольшая, то для удобства работы таблицы можно разместить на одном рабочем листе Excel.

Пример использования функции ПРОСМОТР (таблицы в примере размещены на разных листах)

1. Лист 1 переименовать на **Товар**. Введите лист исходными данными

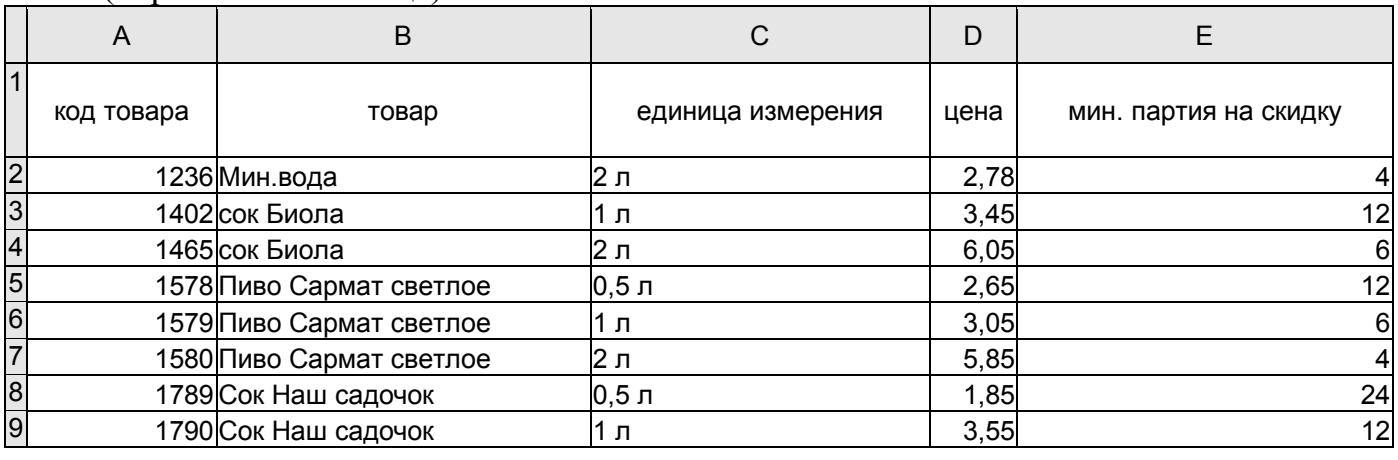

(справочная таблица):

2. Лист 2 переименовать на **Продажи**. Введите исходные данные(не менее 20 строк за 3-4 дня разными товарами):

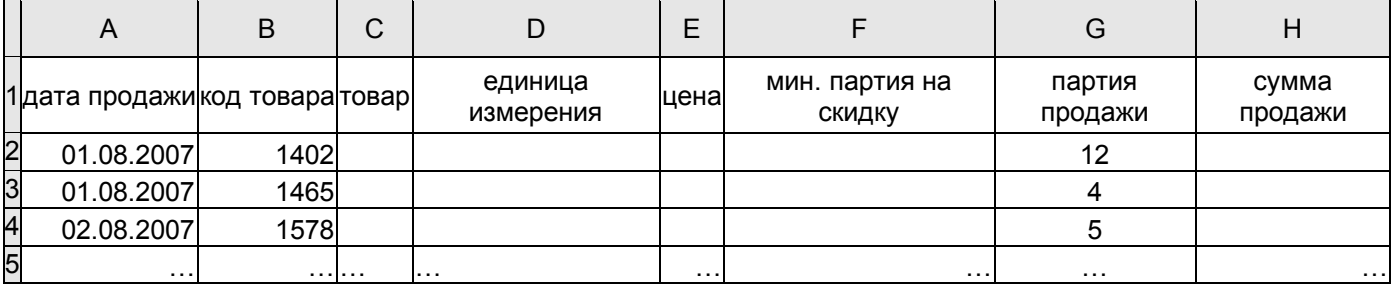

3. С помощью функции ПРОСМОТР заполните столбцы **Товар**, **Единица измерения**, **Цена** и **Минимальная партия** из справочной таблицы.

**Пример ввода для столбца Товар.** Для связи справочной и рабочей таблиц применяется код товара. Вначале справочную таблицу (лист **Товар**) необходимо *отсортировать* по возрастанию поля **Код товара**. Затем в рабочей таблице Продажи выделить ячейку С2, вызвать мастер функций и из категории ССЫЛКИ И МАССИВЫ выбрать функцию ПРОСМОТР, после нажатия **Ок** выбрать первый вариант функции с тремя параметрами (искомое значение; вектор просмотра; вектор\_результата).

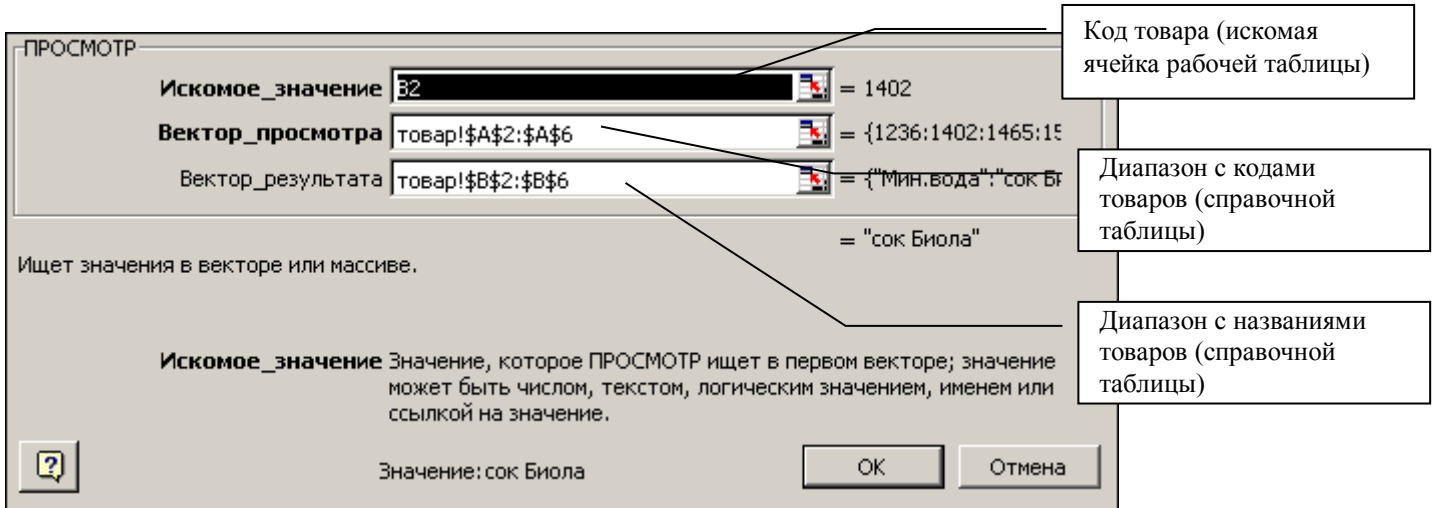

**Функция ВПР**

Аналогичные результаты можно получить с помощью функции ВПР Синтаксис функции

## **ВПР(Искомое\_значение;Таблица;Номер\_столбца; Интервальный\_просмотр )**

- поле *Искомое значение* ячейка (или диапазон ячеек) рабочей таблицы, это те значения, которые Excel должен найти в справочной таблице.
- аргумент *Таблица* это наша справочная таблица. Чтобы Excel ссылался непосредственно на эти данные, ссылку нужно зафиксировать (выделяем значение и нажимаем F4, появляется значок \$).
- аргумент *Номер столбца* это номер столбца справочной таблицы, которые нужно «перенести» в рабочую таблицу ставим цифру «2». Здесь находятся данные, которые нужно «подтянуть» в первую таблицу. «Интервальный просмотр» - ЛОЖЬ. Т.к. нам нужны точные, а не приблизительные значения.
- **•** Интервальный просмотр (необязательный аргумент)- это логическое значение, определяющее, какое совпадение должна найти функция ВПР, точное или приблизительное: ИСТИНА предполагает, что первый столбец в таблице отсортирован в алфавитном порядке или по номерам, а затем выполняет поиск ближайшего значения. Это способ по умолчанию, если не указан другой. Значение ЛОЖЬ осуществляет поиск точного значения в первом столбце.

## **Пример ввода для столбца Товар.**

Для связи справочной и рабочей таблиц применяется код товара. Вначале справочную таблицу (лист **Товар**) необходимо *отсортировать* по возрастанию поля **Код товара**.

Затем в рабочей таблице Продажи выделить ячейку С2, вызвать мастер функций и из категории ССЫЛКИ И МАССИВЫ выбрать функцию ВПР, после нажатия **Ок** заполнить диалоговое окно.

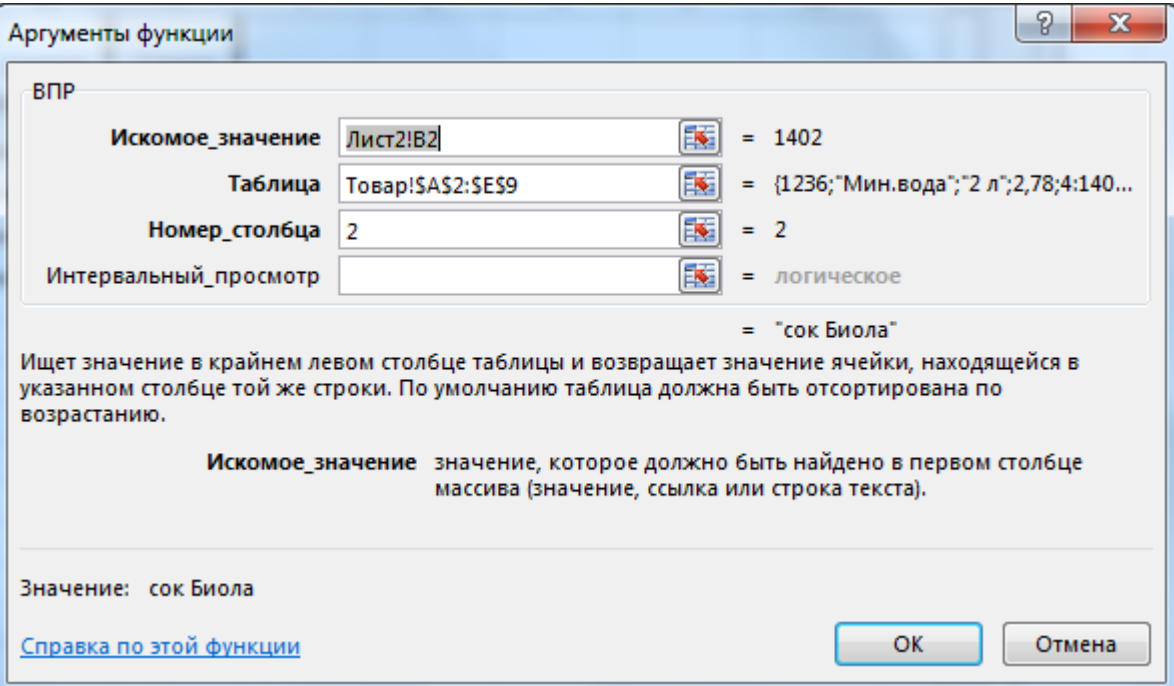